年 8 月 1 日作成版

# NET119緊急通報システム ~通報方法~

### はじめに

- スマートフォン・携帯電話の対応機種
- 位置情報サービスをオンにする方法

### 通報方法

- ホーム画面から表示する場合
- ブックマーク・お気に入りから表示する場合
- 自宅・よく行く場所からの通報
- 外出先からの通報
- チャット(文字による会話)
- 代理通報
- 練習通報

# 村山市消防本部

\*はじめに

【NET119緊急通報システム~登録・設定方法~】から

各種登録をお願いします。

# ①スマートフォン・携帯電話の対応機種

下記要件を満たすスマートフォン・タブレット・フィーチャーフォンからサー ビスの利用が可能です。

・インターネットサービスの利用ができること

※以下のブラウザを推奨しております。 GoogleChrome (Android)、Safari (iOS)

・メールサービスが利用できること

※@ の 直 前 又 は 先 頭 に ピ リ オ ド や ハ イ フ ン な ど の 記 号 が あ る ア ド レ ス (\*\*\*\*.@○○.ne.jp)や、

 ピリオドやハイフンなどの記号が連続しているアドレス(\*\*...\*\*\*@○○.ne.jp)は使 用できません。

・GPS 機能が付いていること

【 スマートフォン・タブレットの場合 】 ・OS のバージョンが、Android(5.0 以降)、iOS(9.0 以降)であること

【 フィーチャーフォンの場合 】 ・SHA-2 証明書に対応していること ・cookie に対応していること

# ②位置情報サービスをオンにする方法

位置情報サービスがオンになっていなければ、 通報することができません。

I J

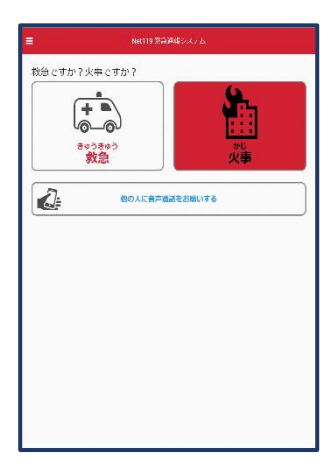

位置情報サービスがオフの状 態で、通報画面から「救急」また は「火事」を選択すると、下のよ うなエラー表示が出ます。

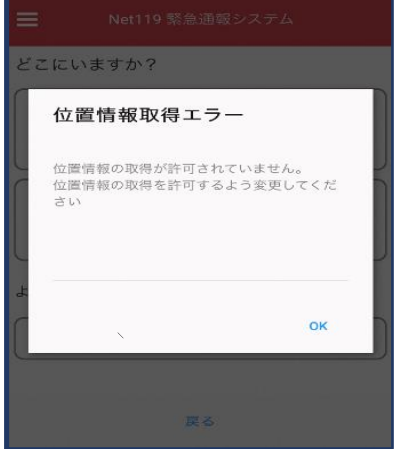

「OK」を押すと自動で位 置情報サービスがオンに なります。

**[Android の場合]** [iOS の場合]

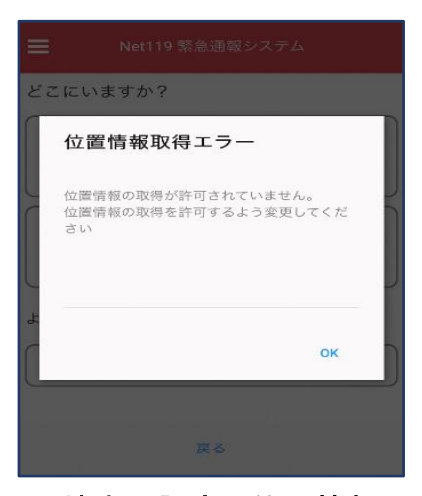

端末の設定で位置情報 サービスをオンにする必 要があります。

### [iOS の場合の位置情報サービスのオン設定手順] 手順1

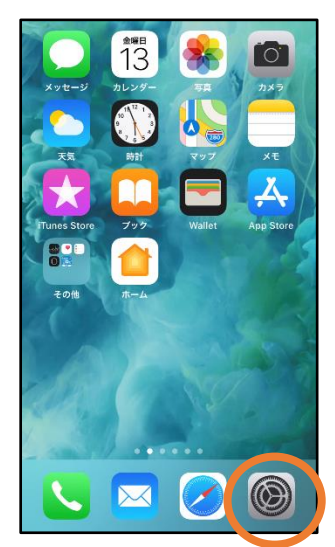

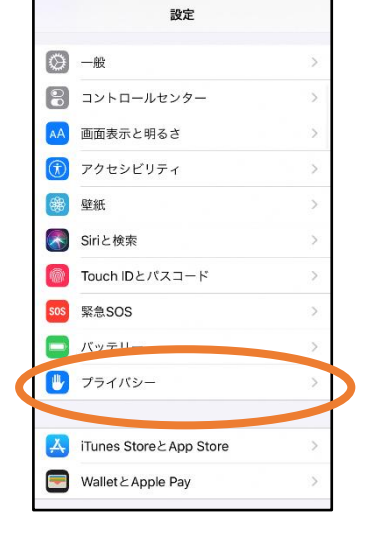

①ホーム画面から「設定」 を開きます。

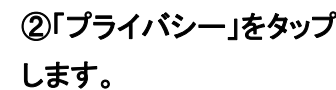

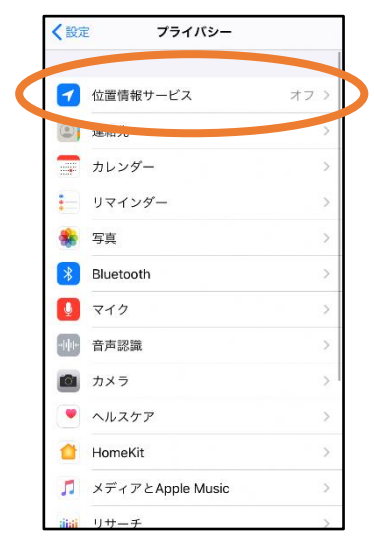

③「位置情報サービス」を タップします。

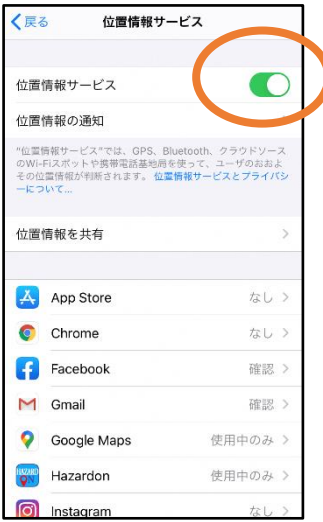

④「位置情報サービス」 の設定をオンに切り替え ます。

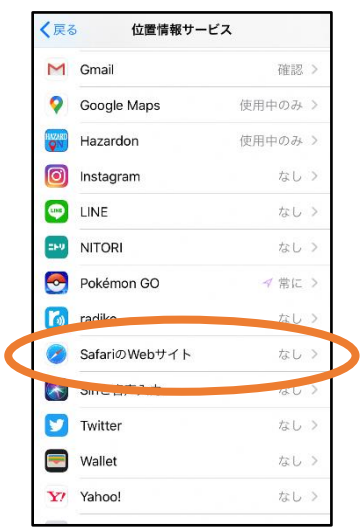

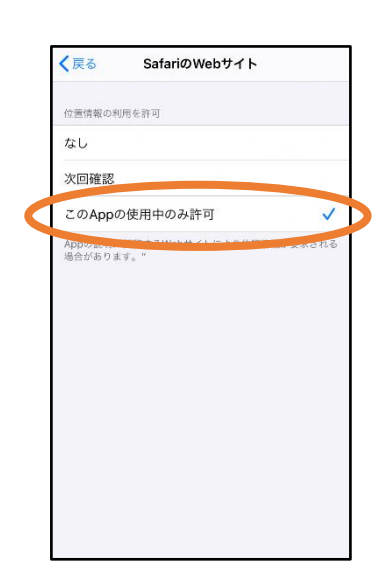

⑤アプリごとの設 定 欄 で、「SafariのWeb サイト」 欄をタップします。

⑥「この App の使用中の み許可」を選択します。

手順2

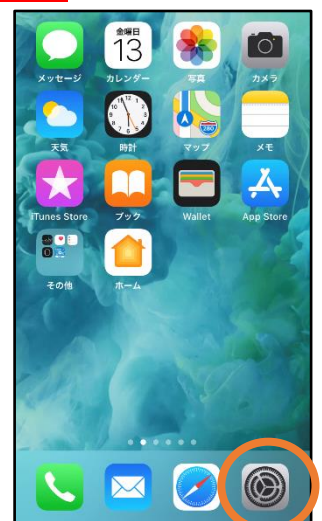

①ホーム画面から「設定」 を開きます。

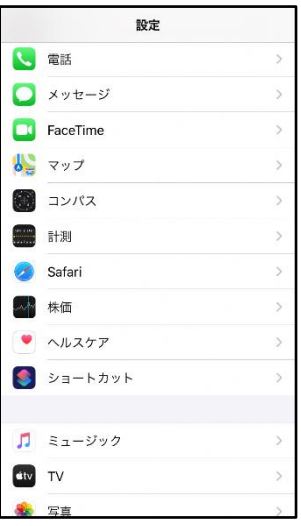

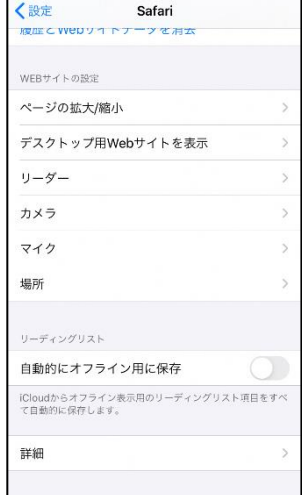

 $\mathbf{r}$ 

②「 Safari 」 を タ ッ プ しま す。

③「場所」を選択します。

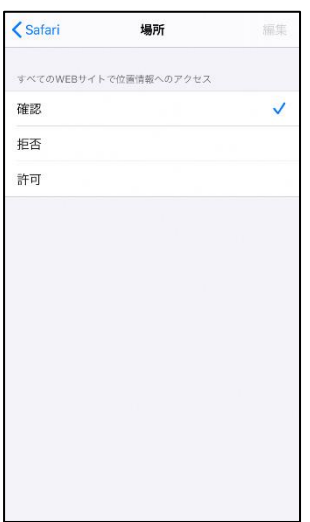

③「確認」か「許可」にし てください。

通報方法

### ホーム画面またはブックマークから通報画面を表示します。

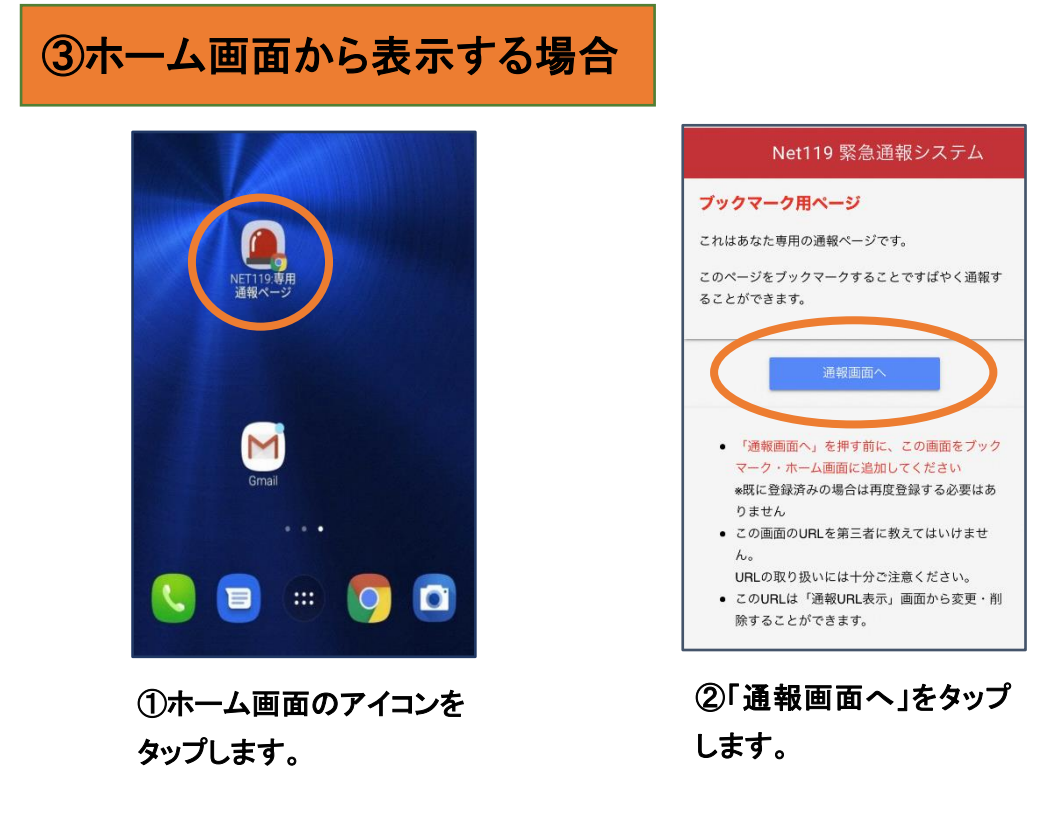

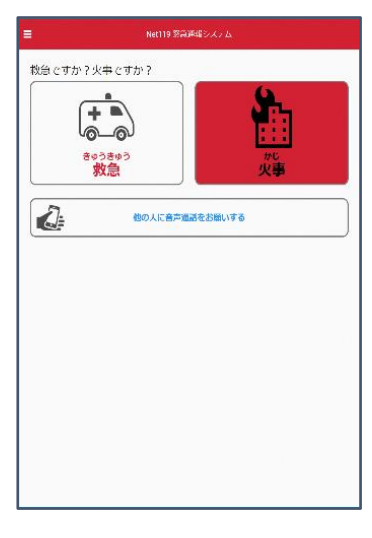

③通報画面が表示されま す。

# ④ブックマーク ・お気に入りから表示する場合

### [ iOS の場合(お気に入りに登録している場合)]

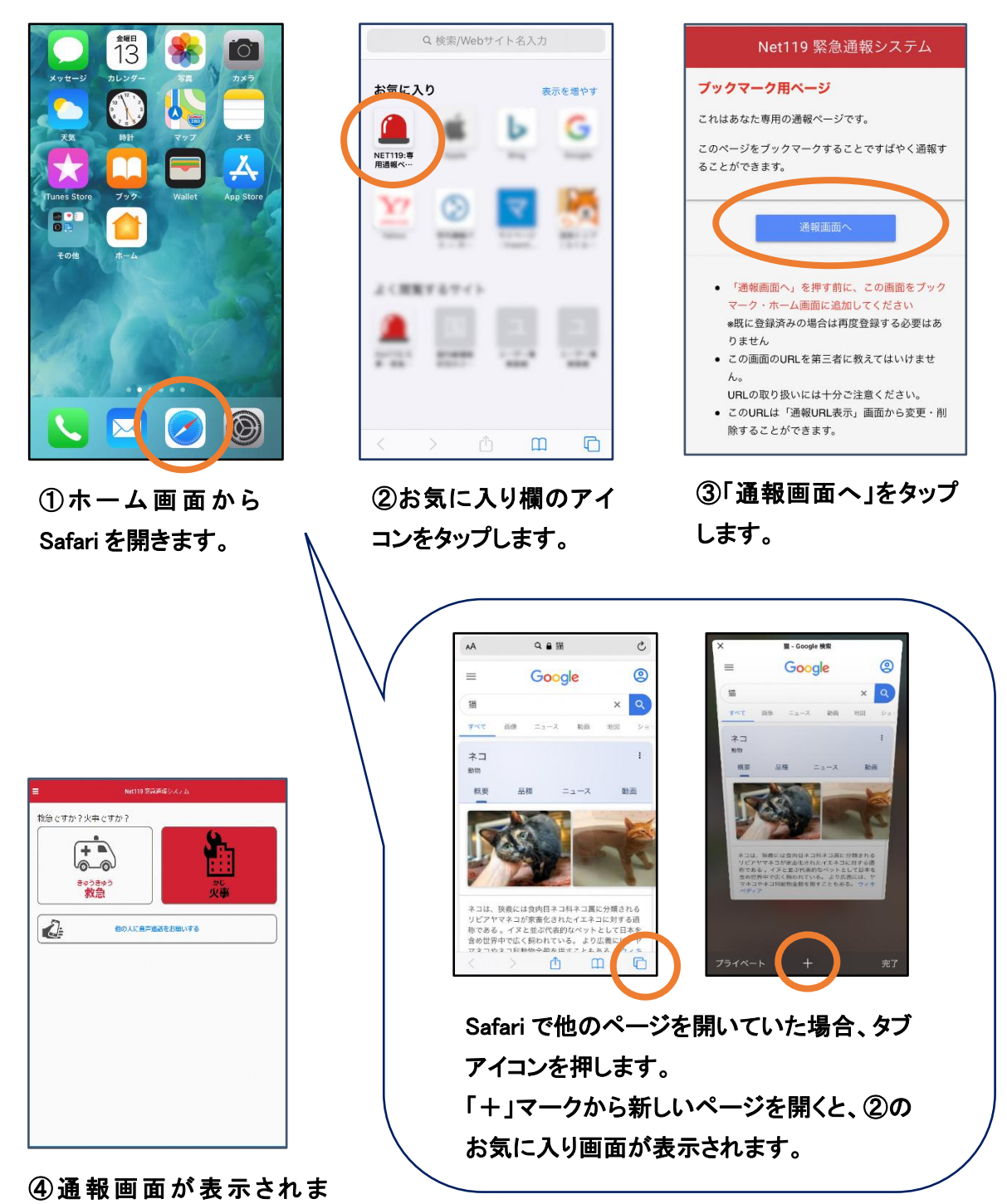

す。

## [ iOS の場合(ブックマークに登録している場合)]

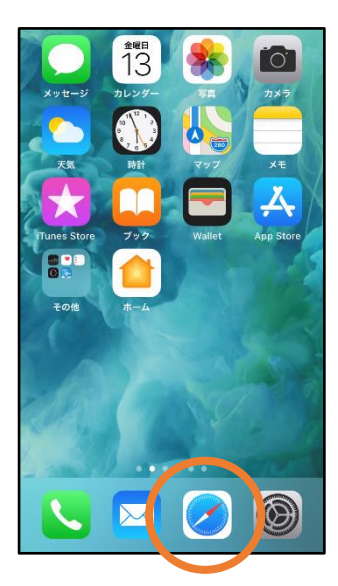

**①ホーム画面から** Safari を開きます。

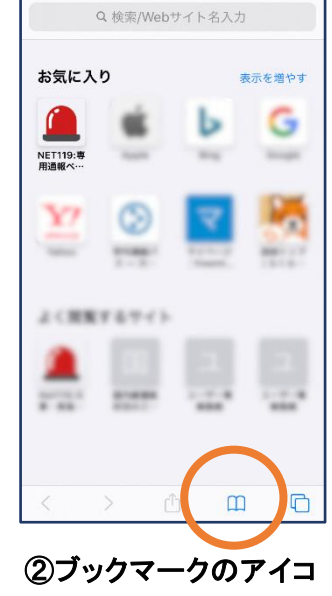

ンをタップします。

| くブックマーク お気に入り                                                                                                    | 完了 |
|----------------------------------------------------------------------------------------------------|----|
| $\odot$<br>吅<br>$\infty$                                                                                                    |    |
| Q お気に                                                                                                    |    |
| ● □ NET119:専用通報ページ                                                                                                    |    |
| Œ                                                                                                    |    |
| m<br>and in an                                                                                                    |    |
| m<br><b>Scouts</b>                                                                                                    |    |
| m<br>$\frac{1}{2} \left( \frac{1}{2} \right) \left( \frac{1}{2} \right) \left( \frac{1}{2} \right) \left( \frac{1}{2} \right)$ |    |
| m                                                                                                    |    |
| m                                                                                                    |    |
| m                                                                                                    |    |
| m                                                                                                    |    |
|                                                                                                    |    |
|                                                                                                    | 編集 |

③ブックマーク一覧から 「NET119 」のページを 選びます。

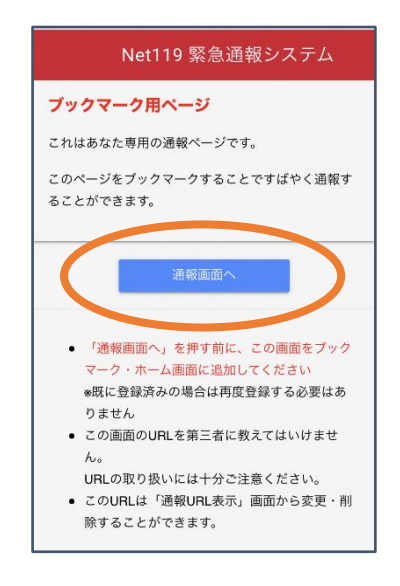

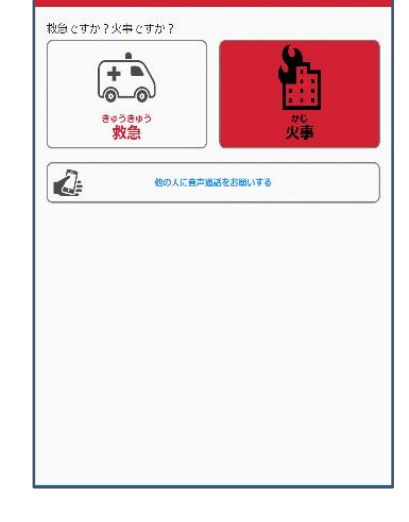

④「通報画面へ」をタップ します。

6通報画面が表示されま す。

## [Android の場合(ブックマークに登録している場合)]

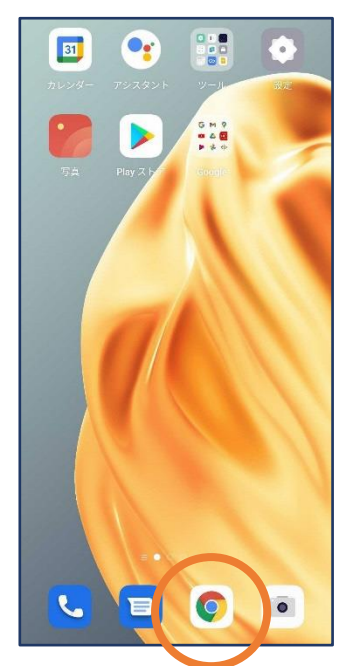

①ホーム画面から Chrome を開きます。

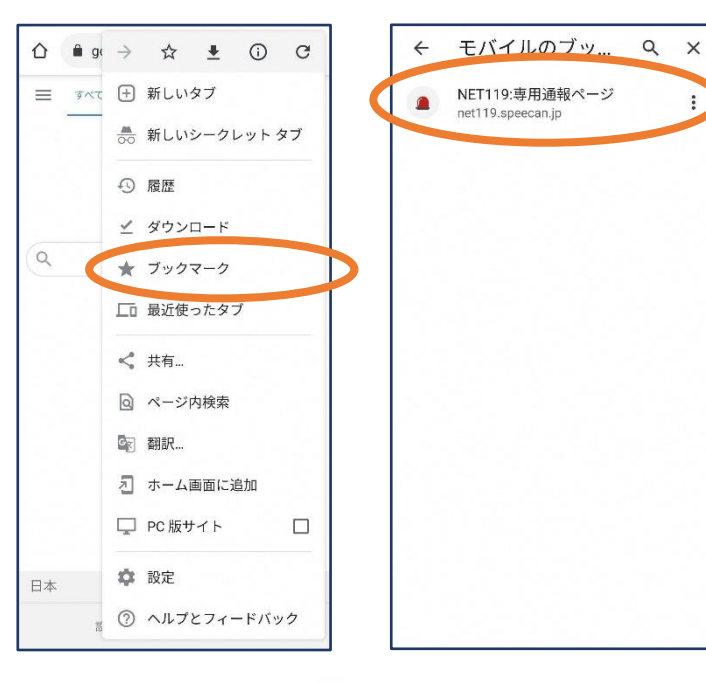

②右上のメニューバー(:;) を開き、「ブックマーク」を選び 「NET119 」のページを ます。

③ブックマーク一覧から 選びます。

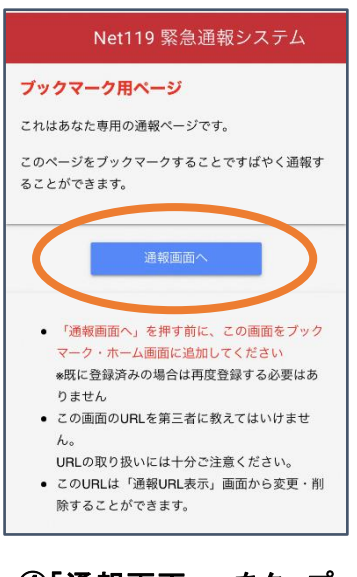

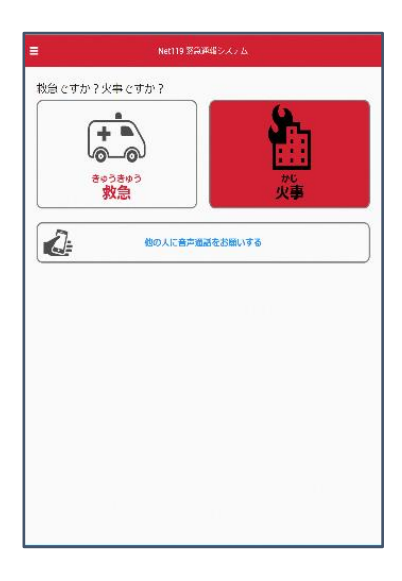

6通報画面が表示されま す。

④「通報画面へ」をタップ します。

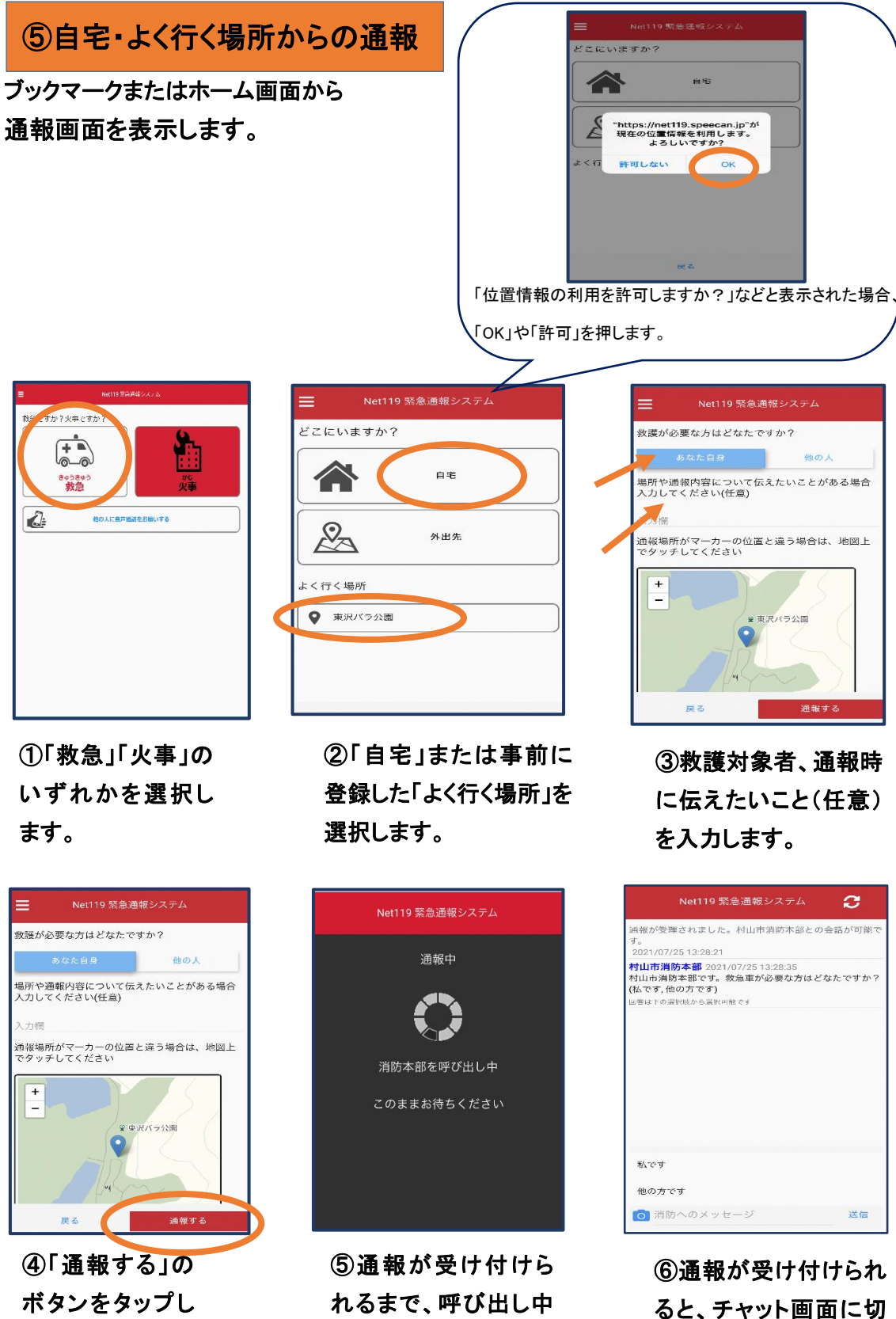

て通報します。

す。

の画面が表示されま

り替わります。

### ⑥外出先からの通報

#### ブックマークまたはホーム画面から通報画面を表示します。

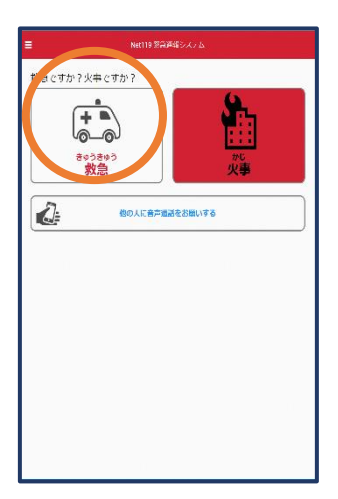

①「救急」「火事」の いずれかを選択し ます。

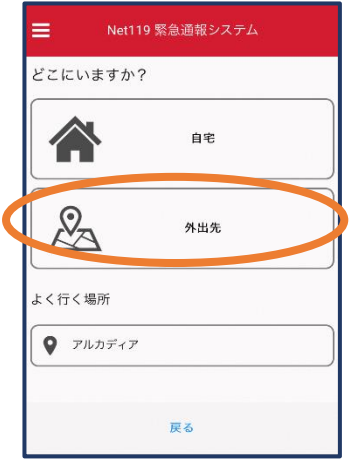

②「外出先 」を選択しま す。

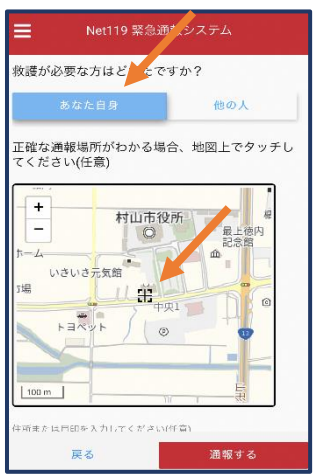

③救護対象者を選択し ます。位置情報がずれ ているときは、地図上 にタッチして修正できま す。

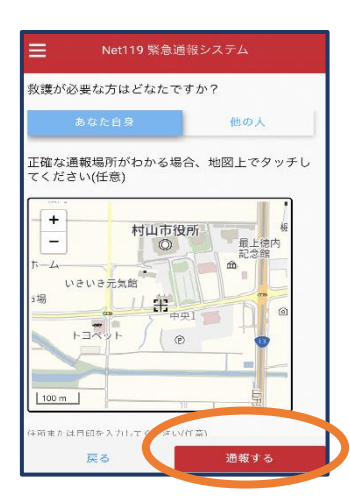

④「通報する」の ボタンをタップし て通報します。

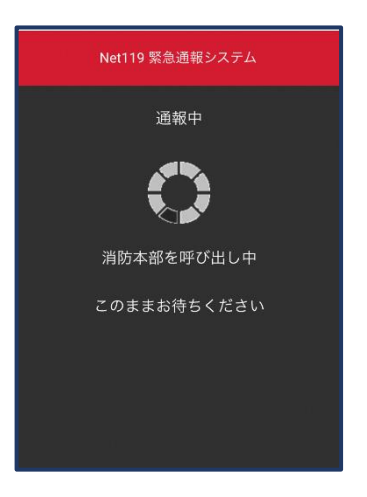

⑤通報が受け付けら れるまで、呼び出し中 の画面が表示されま す。

| Net119 緊急通報システム                                                                              | ø  |
|----------------------------------------------------------------------------------------------|----|
| 通報が受理されました。村山市消防本部との会話が可能で<br>す.<br>2021/07/25 13:28:21                                      |    |
| 村山市消防本部 2021/07/25 13:28:35<br>村山市消防本部です。救急車が必要な方はどなたですか?<br>(私です.他の方です)<br>回答は下の業民技がら深沢可能です |    |
|                                                                                              |    |
|                                                                                              |    |
|                                                                                              |    |
|                                                                                              |    |
| 私です                                                                                          |    |
| 他の方です                                                                                        |    |
| ◎ 消防へのメッセージ                                                                                  | 送信 |

⑥通報が受け付けられ ると、チャット画面に切 り替わります。

⑦チャット

通報が受け付けられるとチャット画面に切り替わり、文字による双方向の会話ができるように なります。基本的には消防からの質問に通報者が答えるスタイルで会話を行います。

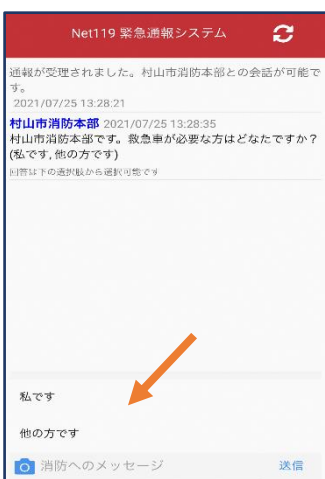

①通報を受け付けた消防 本部から呼びかけが入り ます。 選択肢がある場合、タッチ して回答できます。

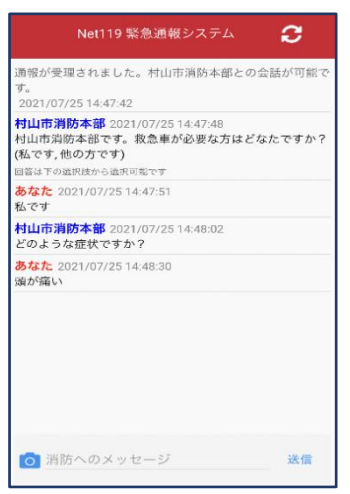

④入力したメッセージが 送信されます。

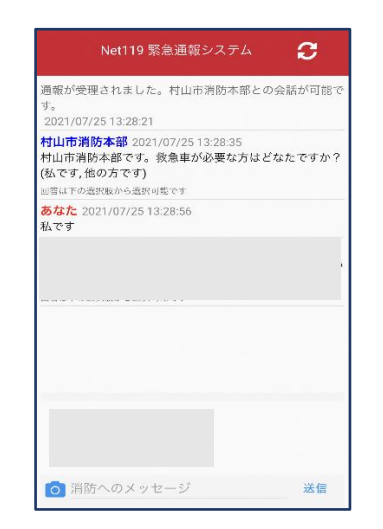

②選択した回答が送信 されます。

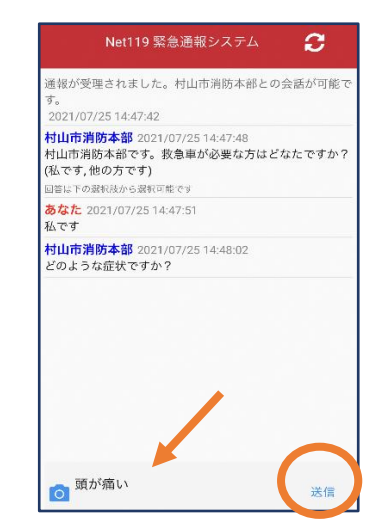

③任意のメッセージを 送りたい場合は矢印 ( )部に入力し、送信 を押します。

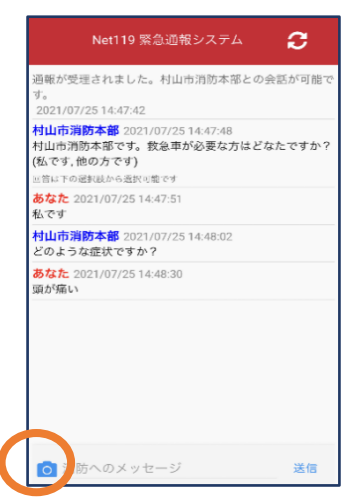

⑤カメラのマークから、 写真を撮影し、送信する こともできます。

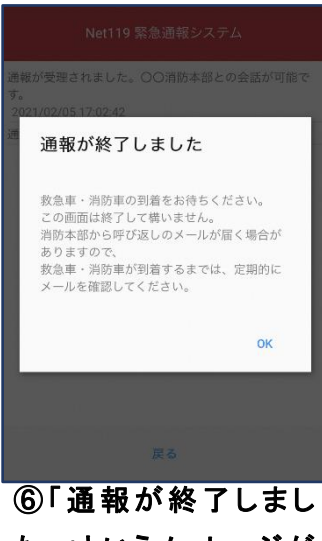

た。」というメッセージが 表示されたら、安全な場 所で待機します。

### ⑧代理通報

近くに音声による会話ができる人がいる場合、自分ではうまく助けを求めている ことが伝わらないときに、[音声読み上げ]を押すことで、近くにいる人に音声に よる通報を依頼する事が出来ます。

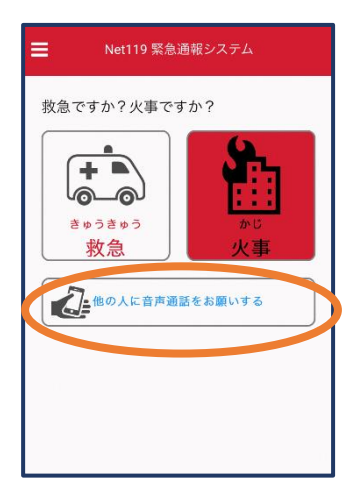

①通報画面で「他の人 に音声通話をお願いす る」を選択します。

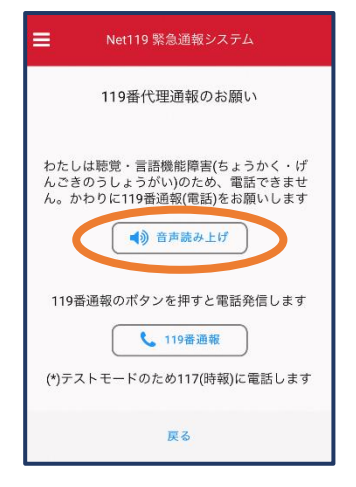

②「音声読み上げ」をタッチすると、「わたしは聴覚・ 言語機能障害のため、電話できません。かわりに 119 番通報をお願いします」というメッセージが読み 上げられます。

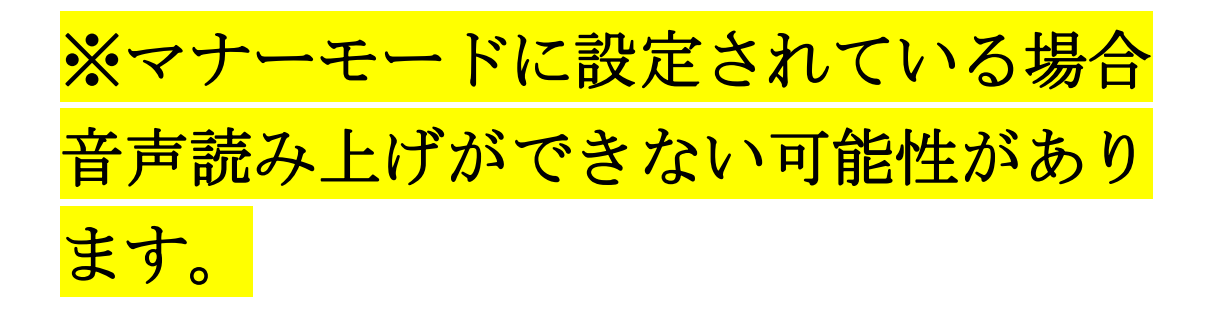

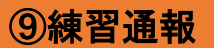

### \*実際には消防本部に通報されません。

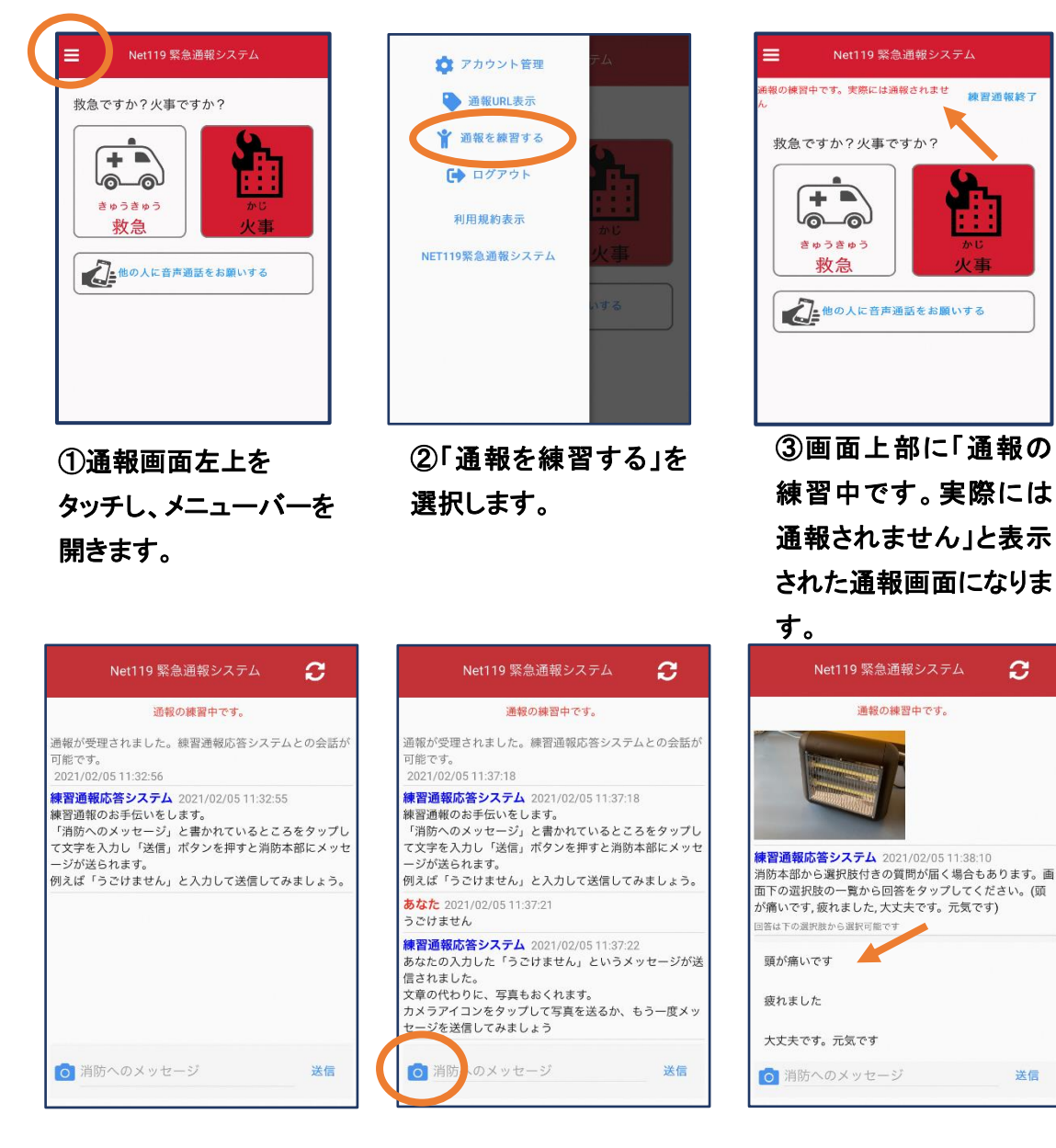

練習通報をすることもできます。通報方法は本番と同じです。

④チャット画面では、 システムが自動で返信しま す。

⑤本番と同じように、 カメラアイコンから写真を 送ることもできます。

⑥選択肢がある場合、 タップして回答できま す。

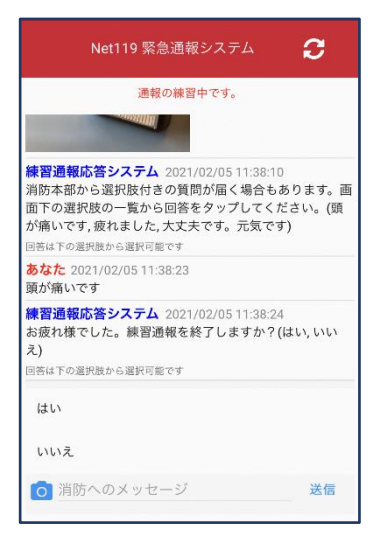

Net119 緊急通報システム 通報の練習中です。 **練習通報応答システム** 2021/02/05 11:38:10<br>消防本部から選択肢付きの質問が届く場合もあります。画<br>面下の選択肢の一覧から回答をタップしてください。(頭 が痛いです,疲れました,大丈夫です。元気です) 回答は下の選択肢から選択可能です あなた 2021/02/05 11:38:23 頭が痛いです 練習通報応答システム 2021/02/05 11:38:24 お疲れ様でした。練習通報を終了しますか? (はい, いい  $\bar{z}$ ) 回答は下の選択肢から選択可能です あなた 2021/02/05 11:38:32<br>はい <mark>練習通報応答システム</mark> 2021/02/05 11:38:33<br>練習通報を終了します 通報が終了しました。 2021/02/05 11:38:33 戻る

⑦3回やり取りを行うと、 「練習通報を終了します か?」と聞かれます。

⑧「はい」を選択すると、 練習通報が終了します。 「戻る」を押します。

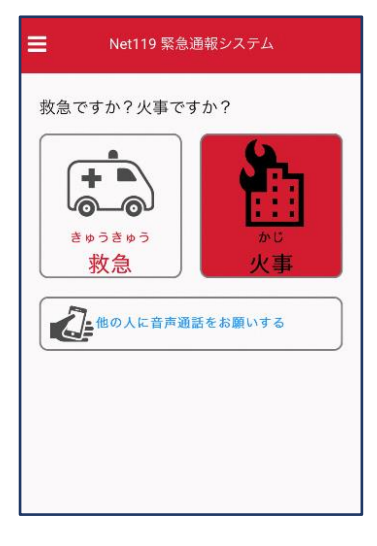

⑨本番の通報画面に戻り ます。